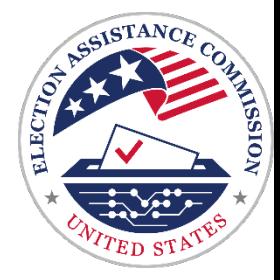

# **EAC Grants Report Training**

## **Arielle Augustyn, Grants Management Specialist, EAC Kinza Ghaznavi, Grants Director, EAC**

March 2022

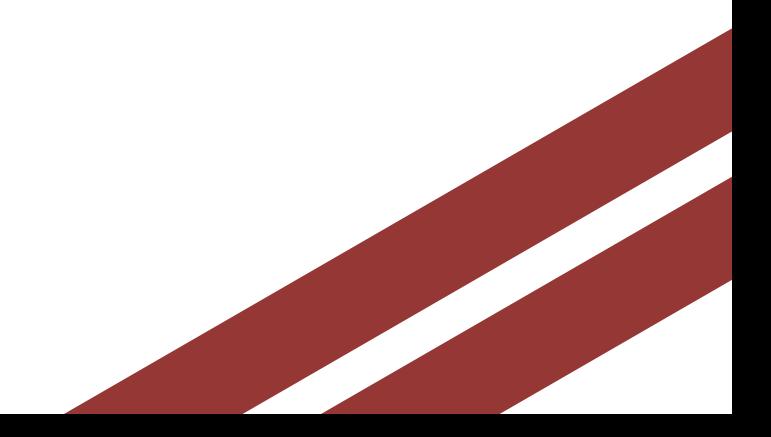

### U.S. Election Assistance Commission | www.eac.gov

Reporting Requirements

Due Dates and Submission

Filling out the Federal Financial Report in PMS

Completing Your Progress Report in Alchemer

Review Process

Resources

Open Q and A

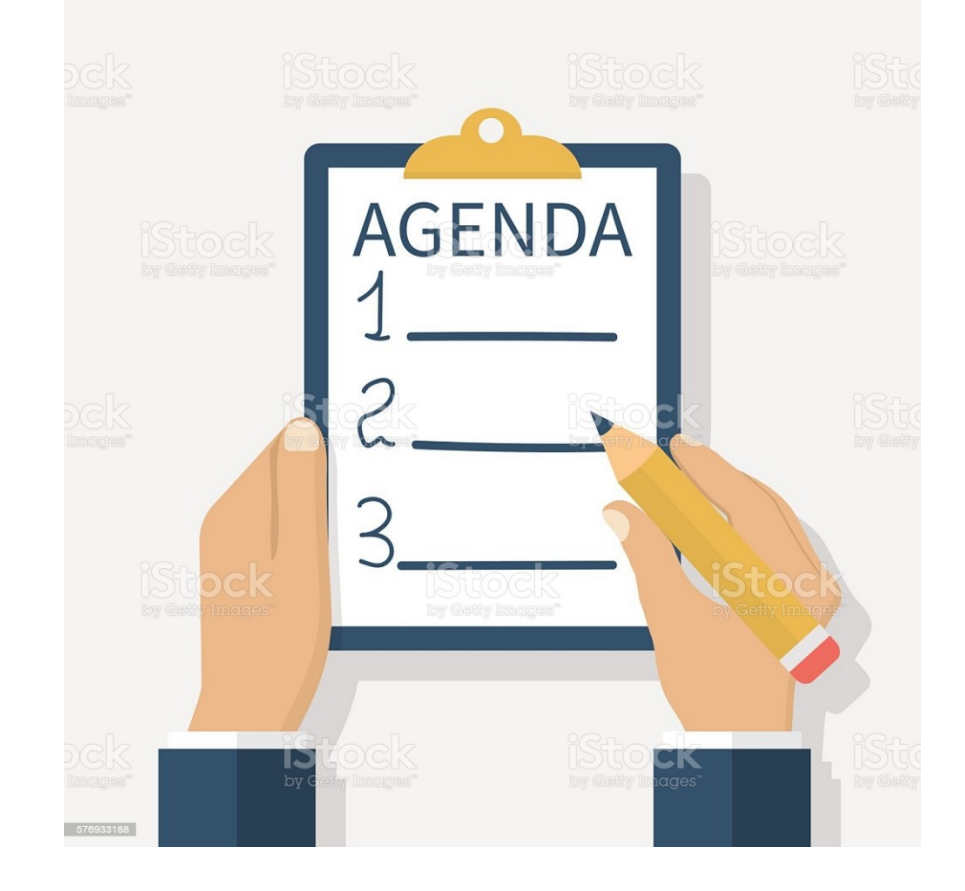

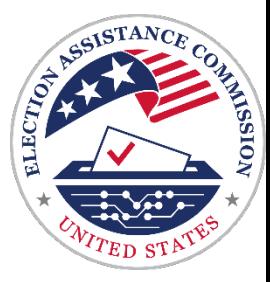

# **Agenda**

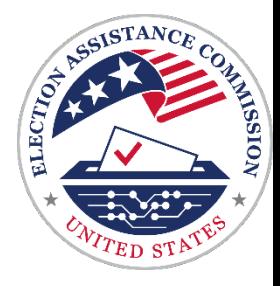

# <sup>~</sup>../ i **Reporting Requirements**

EAC requires all grantees to submit both a financial report using the standard federal financial report form - SF425 and a narrative progress report.

EAC requires the following systems to electronically submit your reports:

- The Payment Management System (PMS) for the FFR
- Alchemer for progress reports

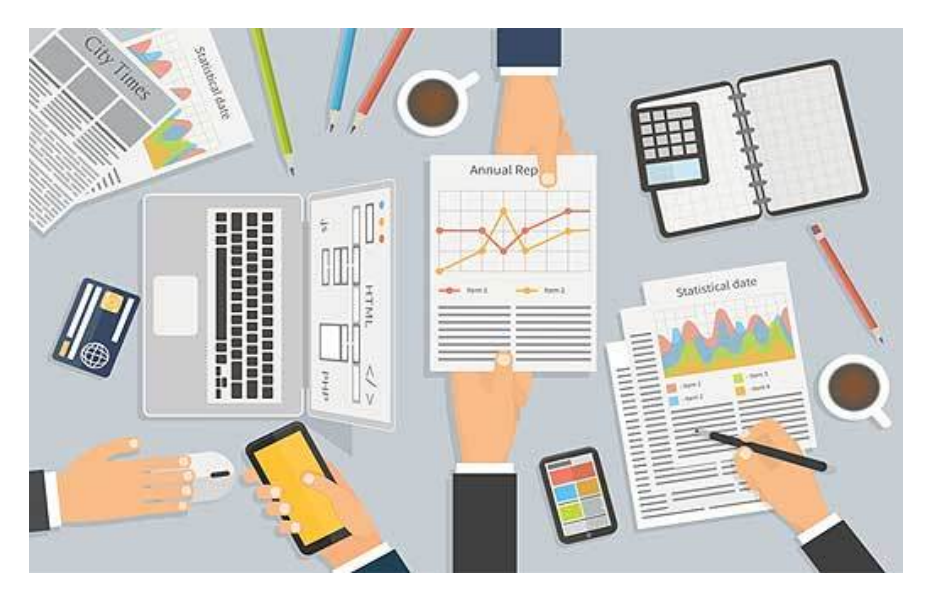

# **Due Dates**

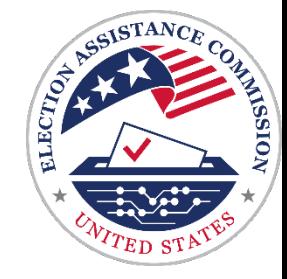

 **Interim Progress Reports should cover the current reporting period** *only***. However, Final Progress Reports cover the entire life of the grant.** 

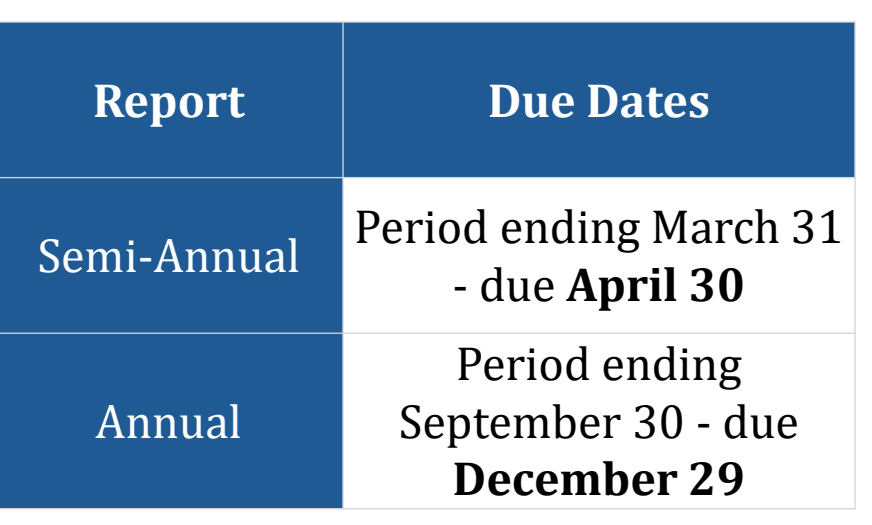

 yet submitted final CARES mid-year reports: April, 30, 2022. submit your final for CARES and have expended less than the full federal amount. If you are ready EAC expects states that have not reports will submit finals for the mid-year reporting period. The due date for final reports for this reporting cycle is the same as Notify EAC if you are ready to to close another grant, please notify the EAC and a final report will be populated for you in PMS.

# **Submission Instructions**

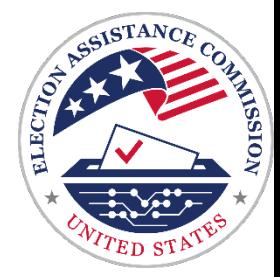

 Financial data for the FFR is submitted through PMS.

 Progress Reports are submitted through Alchemer. EAC has provided the login information for each state for Alchemer via email.

EAC will not accept reports via email. All reports must be submitted electronically.

 States must submit **separate** reports for each individual grant from EAC.

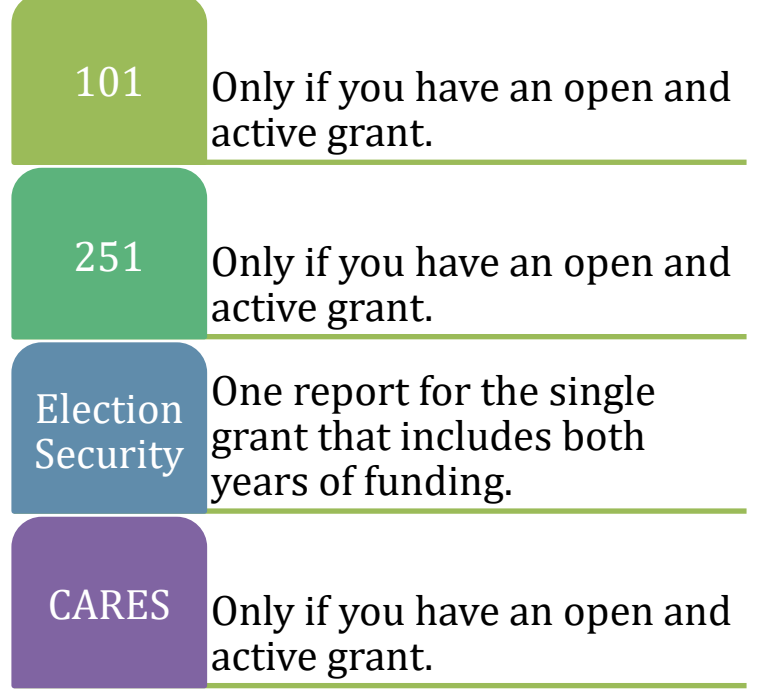

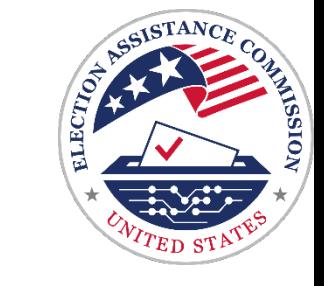

# **Payment Management System**

 To access the FFR you must first log into you received when you first set up the users for your account. the PMS system using the credentials

<https://pmsapp.psc.gov/pms/app/login>

 Once you are in the FFR component of the PMS system, you will see and access the FFRs you will be required to submit to EAC on your grantee dashboard.

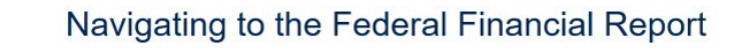

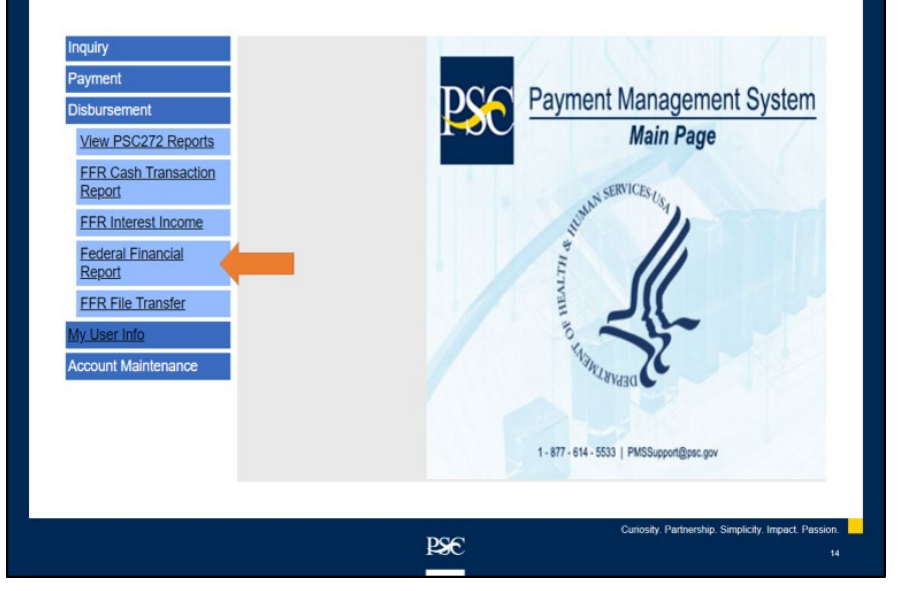

## **Grant and Grantee Data (Box 1-9)**

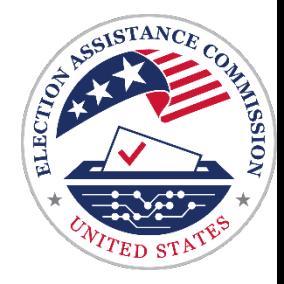

Most of boxes 1 – 9 are auto-populated with data from EAC except for the following:

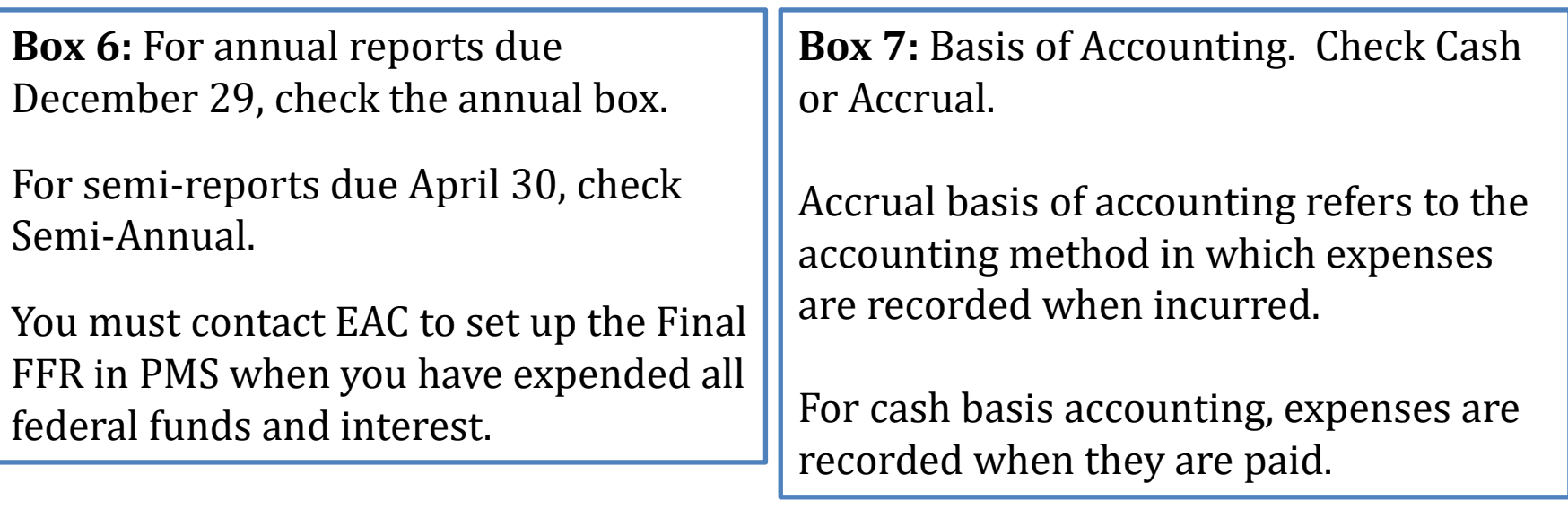

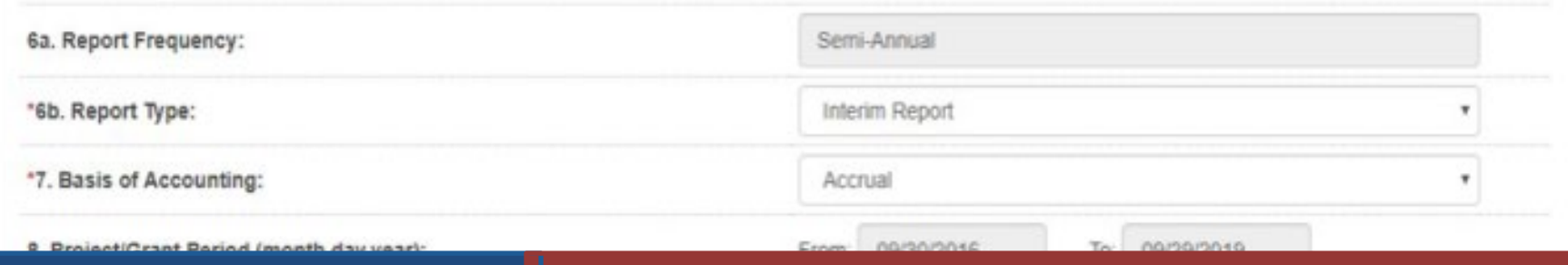

U.S. Election Assistance Commission | www.eac.gov

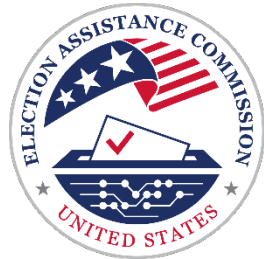

**You will enter the following:** 

**Line b - Cash Disbursements.** 

**Line e - Federal share of expenditures.** 

**Line f - Federal share of unliquidated obligations.** 

**Line i - Total recipient share required.** 

**Line j - Recipient share of expenditures.** 

 **Line l - Total Federal program income earned. (For EAC this is federal interest)** 

**Line n - Program Income (Federal interest) expended** 

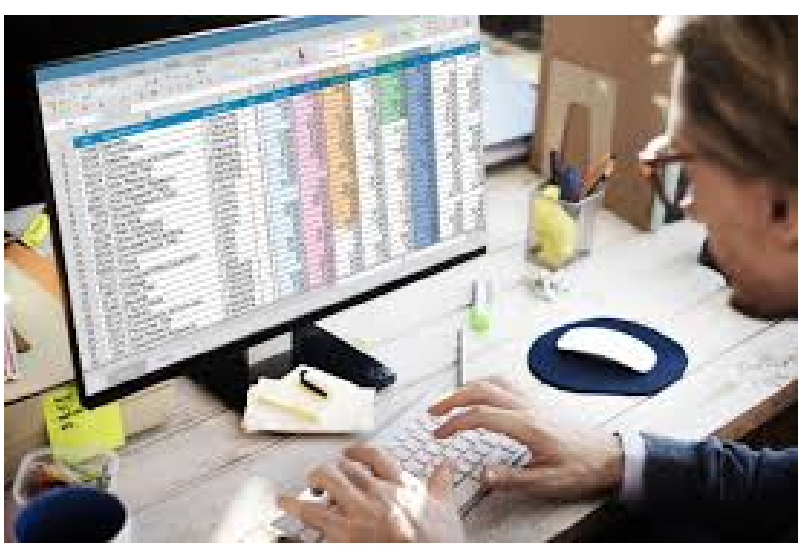

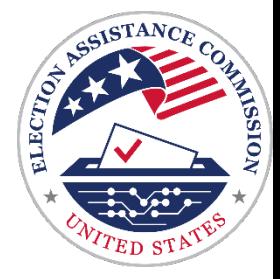

### **Line b - Cash Disbursements.**

 Enter the amount of cumulative expenditures. It should be the same amount you enter on Line e.

### **Line e - Federal share of expenditures.**

Report federal expenditures from the beginning of the grant.

 **NOTE:** Financial data in the SF425 Financial Federal Report should always reflect cumulative expenditures from the beginning of the grant.

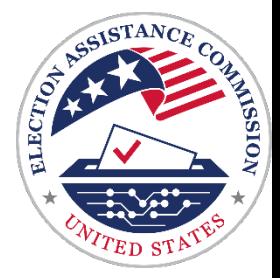

### **Line f - Federal share of unliquidated obligations.**

 If you have any costs incurred during the reporting period that you have not yet paid, enter them here as unliquidated obligations.

### **Line i - Total recipient share required.**

 Report your cumulative required state match, interest earned on your state share and all program income from the beginning of the grant.

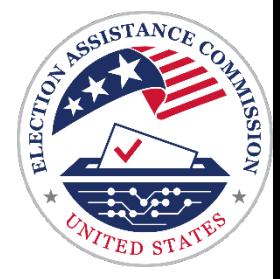

### **Line j - Recipient share of expenditures.**

 funds, the interest earned on state funds and program income. Report cumulative expenditures from the beginning of the grant paid for with state

 reported in Box 12, the remarks section of the form. **NOTE:** Current year state interest and program income earned/expended will be

U.S. Election Assistance Commission | www.eac.gov

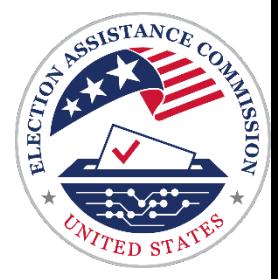

### **Line l - Total Federal program income earned.**

This line is used by <u>EAC exclusively to track federal interest earned</u>. Enter the cumulative sum of the interest earned on the federal share from the beginning of the grant.

### **Line n - Program Income expended in accordance with the addition alternative.**

 Enter the cumulative amount of funds expended with federal interest earned on this line from the beginning of the grant. <u>DO NOT r</u>eport program income or interest earned on the state share in this section.

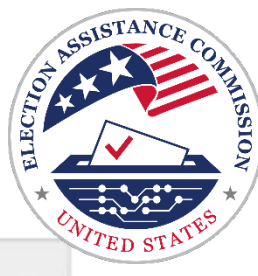

## **Preview Transactions – Section 10**

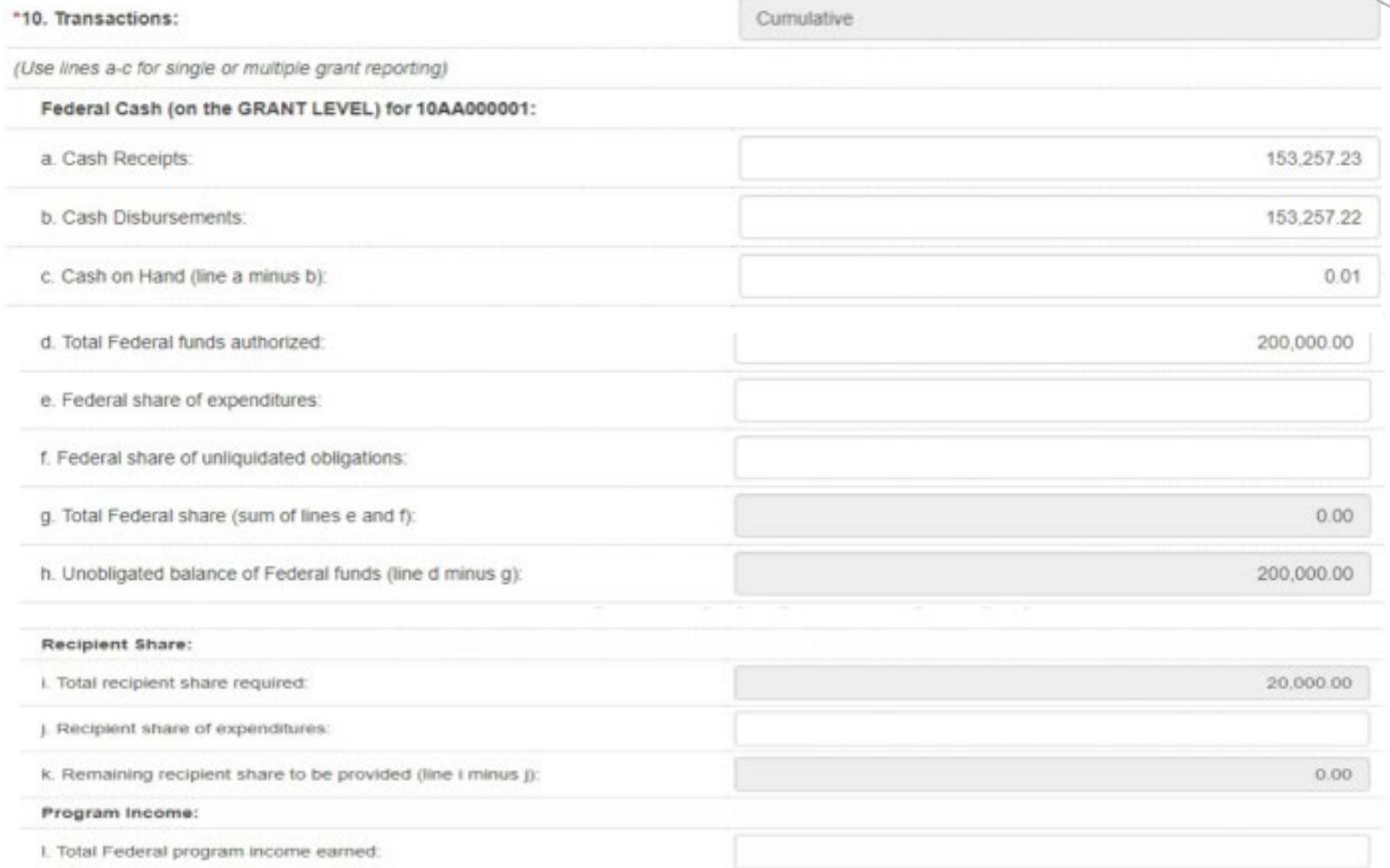

U.S. Election Assistance Commission | www.eac.gov

## **Indirect Cost and Expense - Section 11**

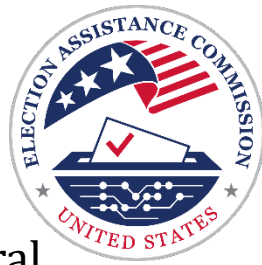

 or state share you can skip this section. Enter your indirect cost data. If you did not apply indirect costs to your federal

- **a**  Type of agreement. Select Provisional, Predetermined, Final, or Fixed.
- b. Rate. Enter the indirect cost rate(s) in effect during the reporting period
- **c.**  Period from and to. Enter the beginning and ending effective dates for the rate(s).
- **d.**  Base. Enter the amount of the base against which the rate(s) was applied.
- **e.**  Amount charged. Enter the amount charged during the time period specified. (Multiply 11b. x 11d.)
- f. Federal Share. Identify what portion of the amount reported in 11e. is Federal Share.

### 11. Indirect Expense: Type **b.** Rate c. Period From Period To d. Base **b. Amount Charged** f. Federal Share **'I'**  a. **<sup>0</sup>** 0.00 **0**

U.S. Election Assistance Commission | www.eac.gov

# **Remarks – Section 12**

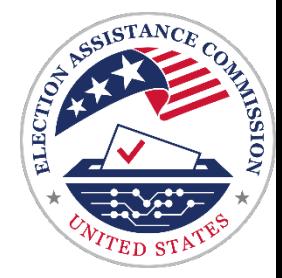

This is a required section. Enter the data below as well as any other information needed to clarify amounts on your FFR.

 If you did not earn or expend program income or state interest, report \$0. At a minimum, enter the following:

- State Interest Earned: Enter the current year amount earned.
- State Interest Expended: Enter the current year amount expended.
- Program Income Earned: Enter the current year amount earned.
- $\mathcal P$  Program Income Earned Breakdown: List each source of program income individually next to each amount.
- $\mathcal P$  Program Income Expended: Enter the amount of Program Income expended in the current year.

## **Remarks (Example)**

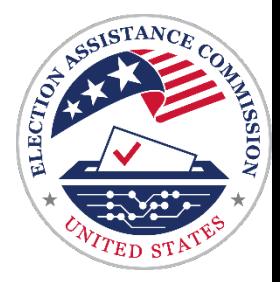

### **Remarks Example:**

State interest earned: \$84}360

State interest expended: \$45}300

Program income earned total: \$22}421

Program income earned breakdown: \$12}000 Source: Sale of registration list

\$10}421 Source: Sale of Vehicle

Program income expended: \$0

U.S. Election Assistance Commission | www.eac.gov

## **Preview Certification**

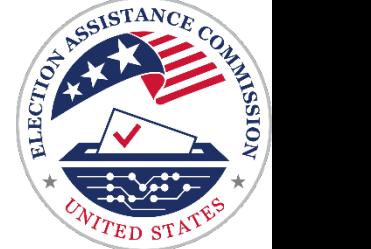

The authorized certifying official must sign off on the FFR and submit. The preparer and the certifier may be the same individual depending on your organization's setup.

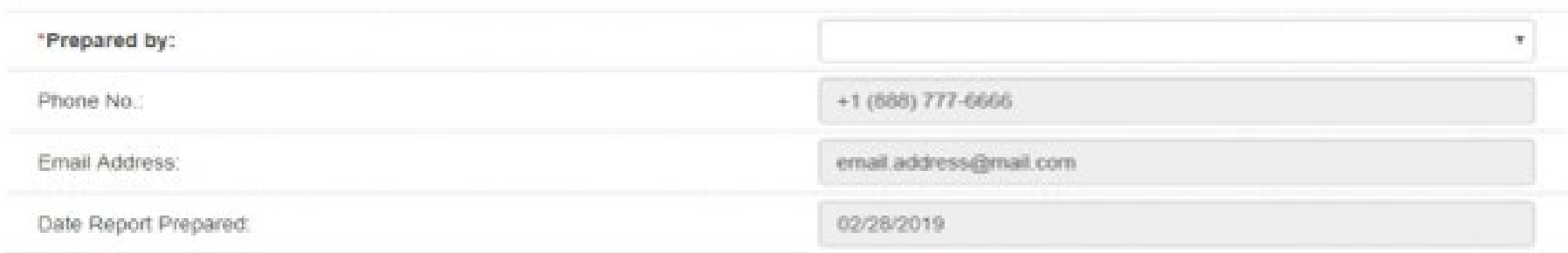

## **Supporting Documentation**

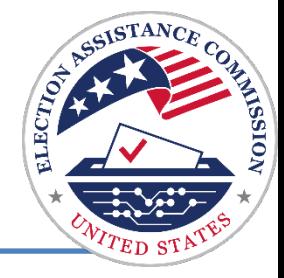

Are the claimed costs included on the approved budget?<br>
Check

Do the costs claimed on the FFR reconcile to the accounting system?<br>
Your

Do you have sufficient supporting documentation for all the claimed<br>
WOITK expenses on file?

Are any salary costs claimed properly supported with an appropriate timekeeping system?

Is grant-funded equipment tracked and documented on an inventory list?

 Have you confirmed the allowability of any promotional or marketing expenses?

 If grant funds were used for capital improvements, do you have prior approval from EAC?

 If you are claiming indirect costs, have you calculated the amount correctly.?

## **Report Review Process**

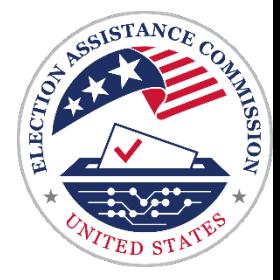

### **Common Reasons for Financial Report Revisions**

- Line 10b does not equal 10e
- Box 12 contains federal interest earned for the reporting period instead of state interest earned
- Box 12 does not identify minimum required information (i.e. \$0 for all responses)

# **Alchemer Login**

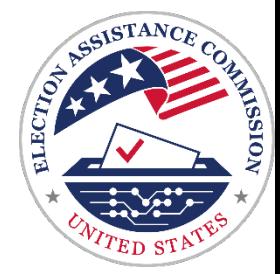

 To access the correct progress report in Alchemer you must first log in using the corresponding credentials you received from EAC.

<https://survey.alchemer.com/s3/6544495/2021-2022-EAC-Progress-Report>

 Once you are logged into Alchemer, you will have the option to select the type of grant and report you are submitting.

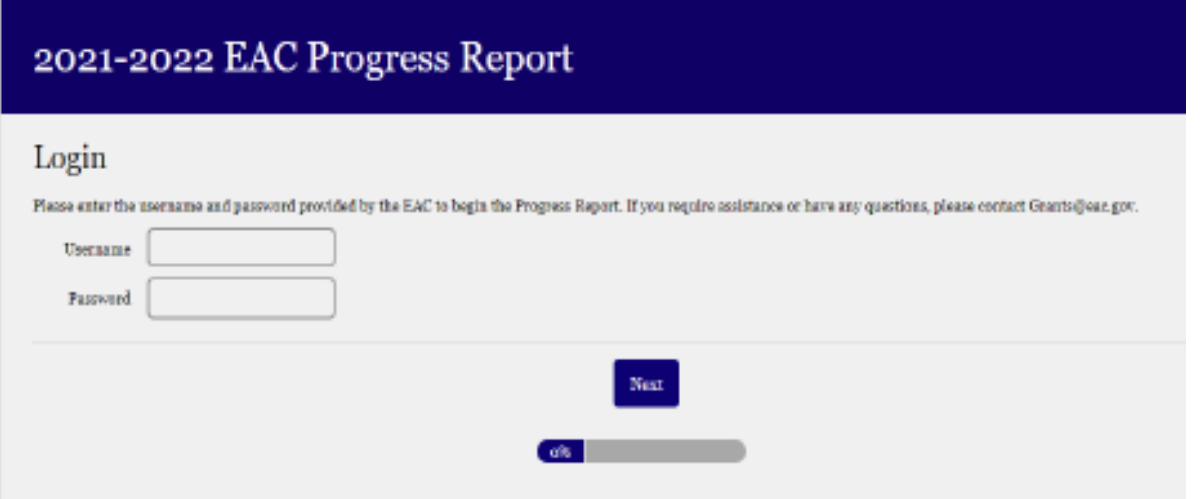

## **Report Type & Period**

### **Select the correct report form:**

 well as on your FFR in PMS. (NOTE: it's **Grant Number –** Enter the grant agreement number which is provided in your Notice of Grant Agreement (NGA) as also the username you used to login)

**Report Type –** Select the reporting period. If you are submitting a final report, select Final.

 If you are submitting a final report, you can find the grant start date on your FFR. The **Reporting Period –** The reporting period is provided in the report type you selected. end date will be either the Annual or Semi-Annual end date on the FFR.

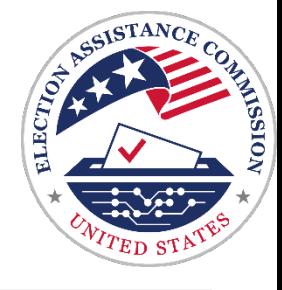

### EAC Progress Report

#### State or Territory: \*

Enter the name of the state or territory that received the grant and *is* submitting this report.

-- Please Select --

#### Grant Number: \*

Enter the grant agreement number from the Notice of Grant Award (NGA)

#### Report: \*

 $\subset$ 

- 0 Amrnal (Oct 1-Sept JO)
- 0 Semi-Annual (Oct 1 March 31)
- O final (Start of Grant End)
- 0 Other Write In

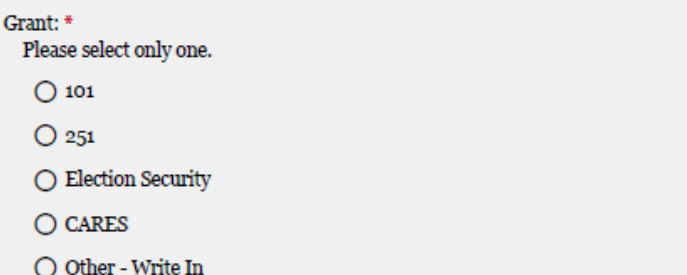

## **Progress and Narrative**

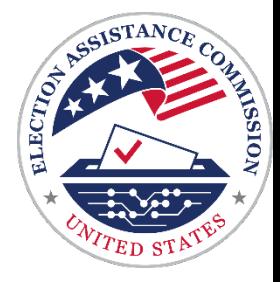

### **Progress and Narrative Overview**

 Reports due for the period ending March 31 should describe the activities of the six-month period and reports due for the period ending September 30 should cover the previous 12-month period.

Final progress reports should cover the entire grant period.

Report questions will vary depending on which grant and report type you select.

### **TIP:**

 If you would like to draft your responses outside of Alchemer, you can preview and [download a report template from our website: https://www.eac.gov/payments](https://www.eac.gov/payments-and-grants/financial-progress-reporting)and-grants/financial-progress-reporting

## **Progress & Narrative**

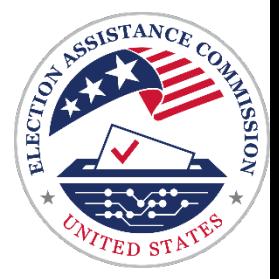

### **Preparing Your Progress Report**

Your narrative should describe the following:

- how your funding was used to meet HAVA requirements
- significant changes to your program
- issues you encountered
- articles of voting equipment purchased
- how your state match requirement was met
- subgrant activities

## **Progress & Narrative**

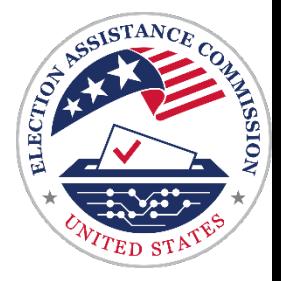

### **Creating a Strong Narrative**

## **Be Concise**

 Narratives that answer the questions concisely can be reviewed and approved more quickly.

## **Be Organized**

 Narratives organized according to the major expenditure categories reported in the expenditure chart are easier to follow and more likely to be approved without the need for further revision or clarification.

## **Be Mindful**

EAC progress reports are publicly posted along with FFRs on our website. Federal and congressional inquiries are often made regarding these reports, and individual state reports are sometimes singled out.

## **Progress Report - Subgrants**

### **Reporting Subgrants**

In addition to reporting subgrant activities, you will report the breakdown of aggregate subaward expenditures by major grant categories.

 Expenditure Chart at the end of your The total provided in the subgrant chart should match the corresponding expenditure line for subgrants on the progress report.

#### Subgrants:

Did your office provide subawards to local jurisdictions during this reporting period? \*

◯ Yes

 $\bigcirc$  No

Describe the activities carried out by your subgrantees during the reporting period. \*

Provide a breakdown of aggregate subawards expenditures across major categories. •

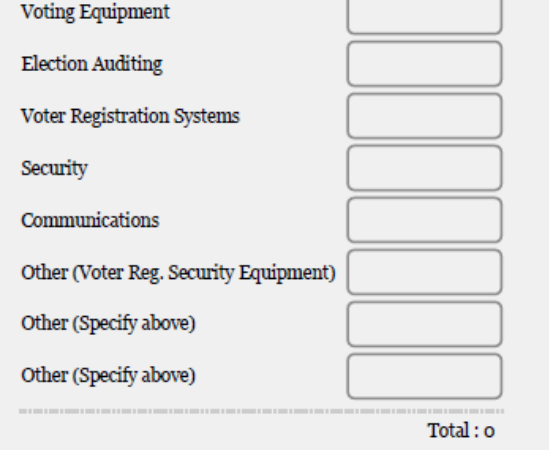

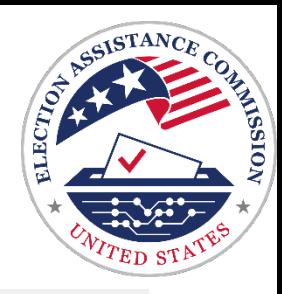

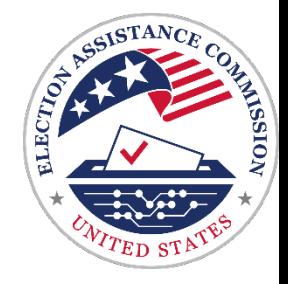

 $\big)$ 

## **Changes to the Categories**

## **Expenditure Chart Categories**

 Accessibility after this round of The following categories have been added to the Expenditure Chart, however we will only be keeping reporting:

- **Accessibility**
- **Staffing**
- **Training**
- **Subgrants**
- Indirect Costs
- Unliquidated Obligations

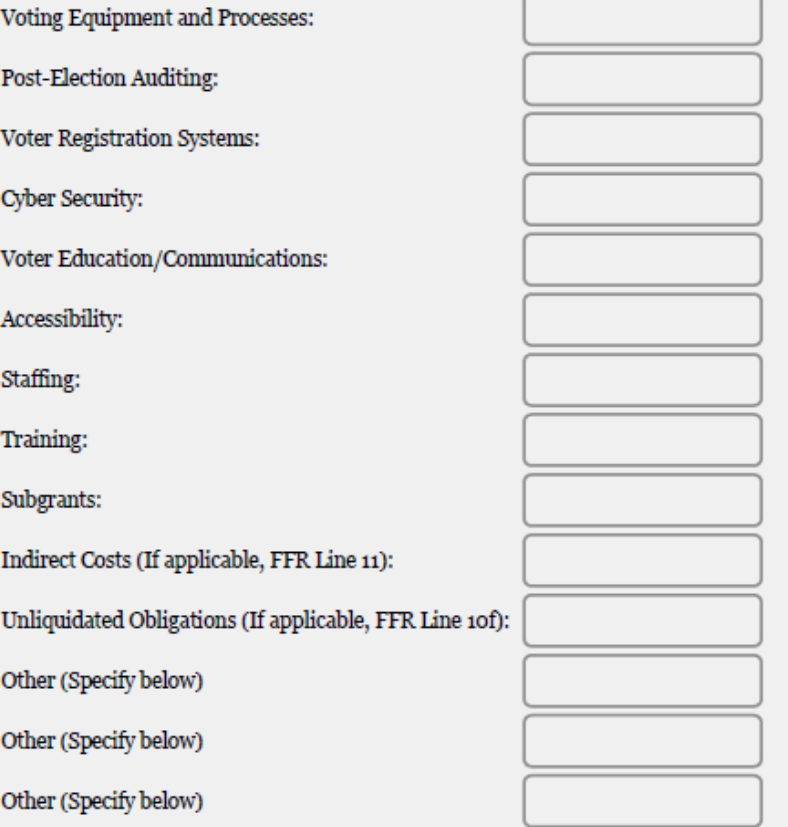

Proposed revised progress report and associated categories' descriptions can be found [here.](https://www.eac.gov/sites/default/files/paymentgrants/Financial%20and%20Progress%20Reporting/EAC%20PR%20Notice%2012.22.21/EAC%20HAVA%20Progress%20Report%20Guidance%20Collection%20Instrument.pdf)

## **Changes to the Progress Report**

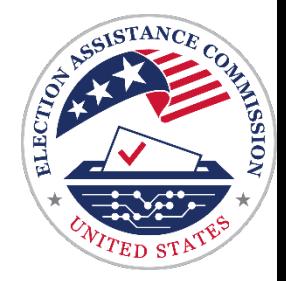

## **Expenditure Chart Validation**

 After you have entered your expenditures by category for both federal and state shares, you will need to confirm your total expenditure amounts on the following page.

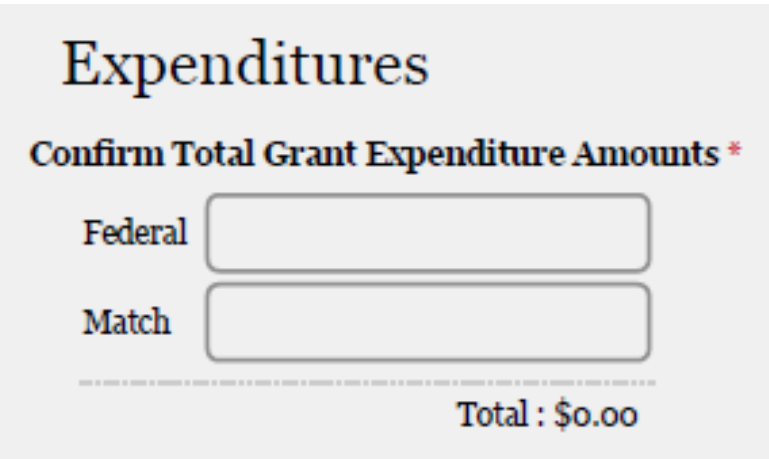

# **Expenditure Chart Reminders**

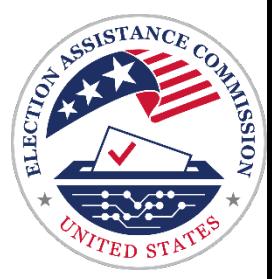

Unlike the cumulative reporting for your FFR, your progress report should only cover the current reporting period, including expenditures on your federal and state shares.

- Write in additional cost areas that do not fit into the main categories.
- • Calculate total expenditures for each column, including write-in expenditures that appear below the total line.
- • Ensure that expenditures are consistent with the activities described in your narrative.
- • Ensure that expenditures align with the amounts reported in your FFR including federal and state interest expenditures.

### **TIP**

 EAC uses the difference between your current FFR and your previous year's FFR to calculate current year expenditures. You can ensure that your Progress Report and FFR align by using the budget worksheet on our website: <https://www.eac.gov/payments-and-grants/financial-progress-reporting>

# **Expenditure Chart**

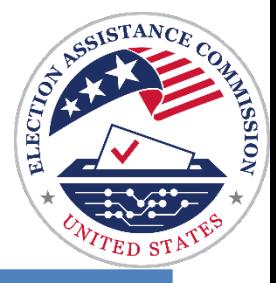

### **Expenditure Categories**

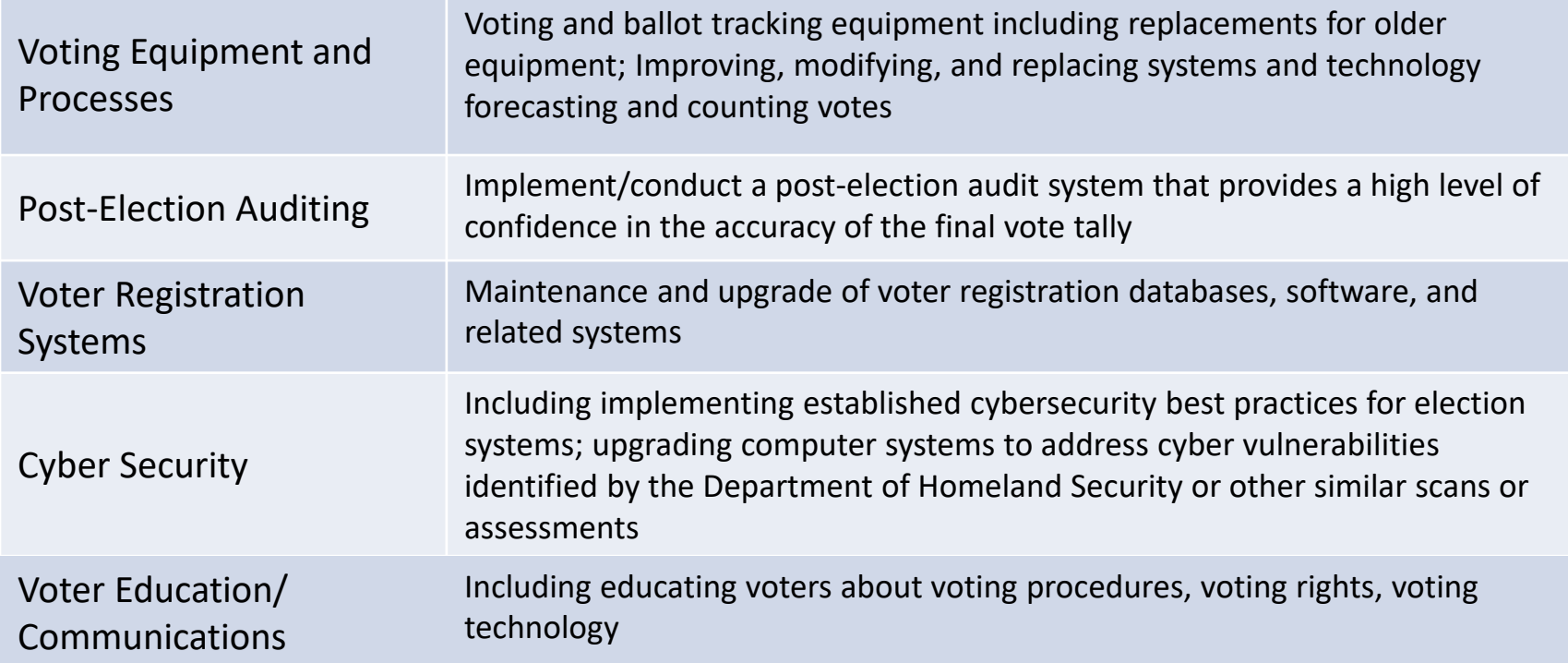

# **Expenditure Chart**

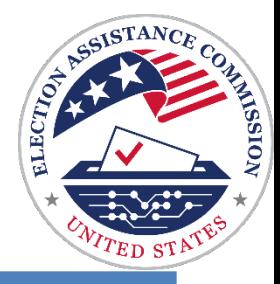

### **Expenditure Categories**

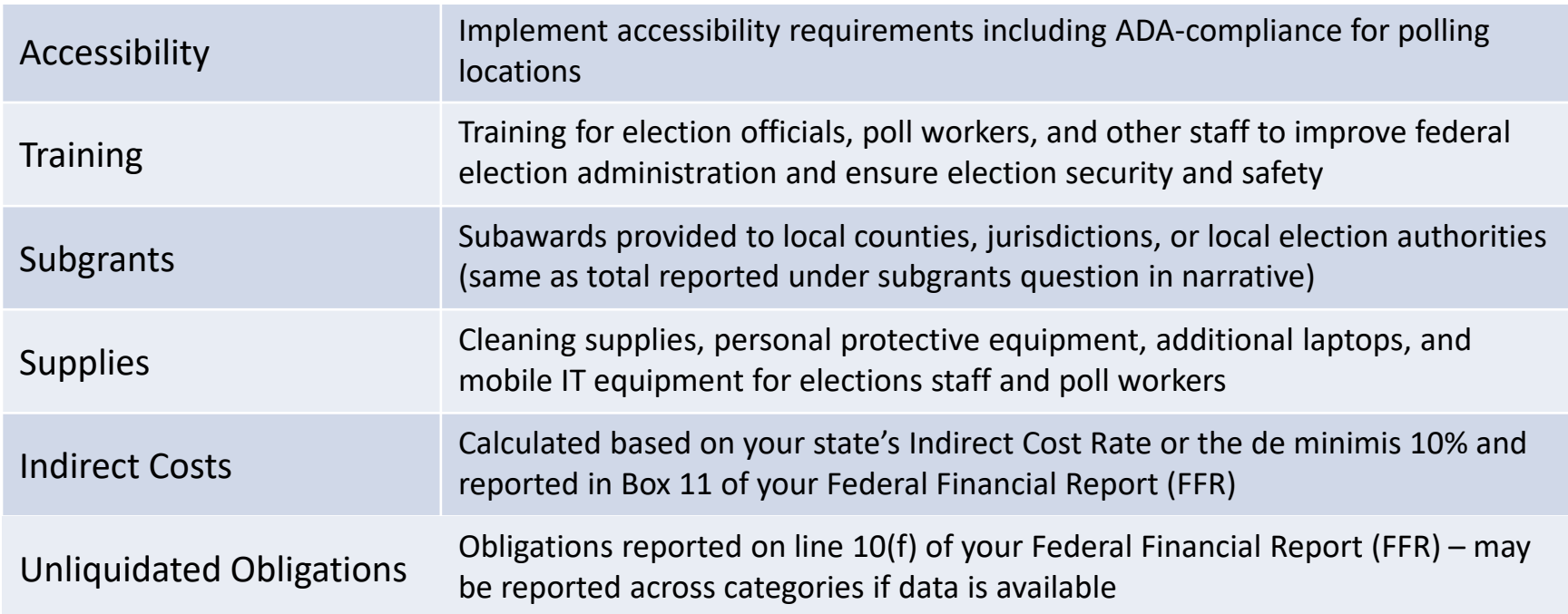

## **Expenditure Chart (Example)**

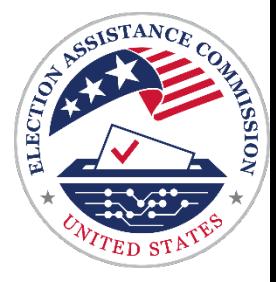

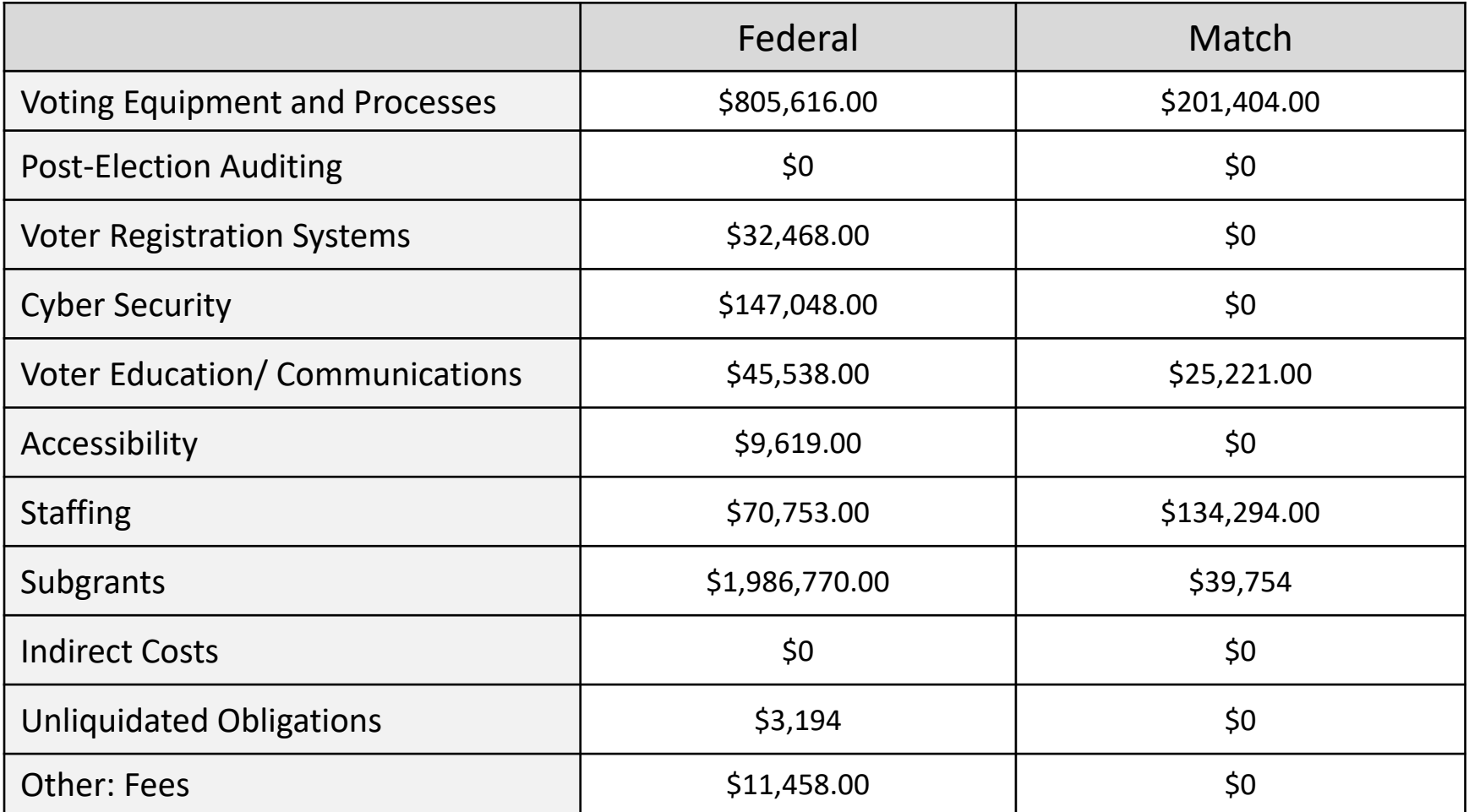

U.S. Election Assistance Commission | www.eac.gov

## **Report Review Process**

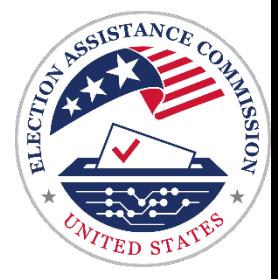

- . EAC staff review FFRs and Progress Reports together to ensure that the two reports are aligned. If EAC staff have questions regarding use of funds or expenditure calculations, reports may be sent back for revision and/or clarification.
	- $\triangle$  Revisions are expected to be completed within one week of notification.
	- $\triangle$  Once reports have been approved, you will receive an email confirmation, and the Election Security and CARES reports will be posted to the EAC website within two weeks.

## **Report Review Process**

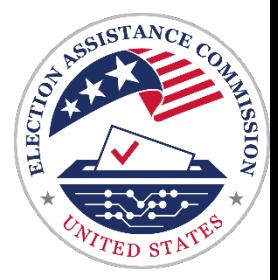

### . **Common Reasons for Progress Report Revisions**

- • Current year expenditures provided in a Progress Report do not align with FFR expenditures based on current and past year's reporting.
- Missing match expenditures.
- Expenditure chart does not align with report narrative.
- Narrative includes "red flags" regarding appropriate use of HAVA funding – e.g. "Get Out the Vote" campaigns
- A description of match sources is not provided or is incomplete.
- Insufficient information is provided in narrative responses.

## **FFR & Progress Report Resources**

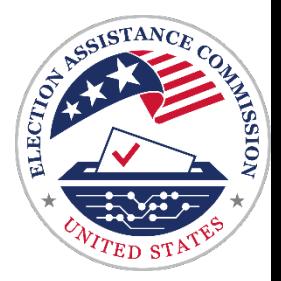

### **Reporting Guidance**

 *Financial and Progress Reporting* page: The following can be found on EAC.gov under **Payment and Grants** on the

- EAC HAVA Federal Financial Report Guidance
- EAC HAVA Progress Report Guidance
- FFR (sf425) template for reference only (pdf)
- Progress report for reference only (pdf)
- Expenditure budget worksheet (xlsx)

**[https://www.eac.gov/payments-and-grants/financial-progress](https://www.eac.gov/payments-and-grants/financial-progress-reporting)reporting** 

# **Get in Touch**

**General Questions and Suggestions**: [Grants@eac.gov](mailto:Grants@eac.gov) 

**HAVA specific**: [HAVAFunding@eac.gov](mailto:HAVAFunding@eac.gov)

**CARES specific**: [CARESFunding@eac.gov](mailto:CARESFunding@eac.gov) 

**PMS Helpdesk**: [PMSFFRSupport@psc.hhs.gov](mailto:PMSFFRSupport@psc.hhs.gov)

### **EAC Grants Management and Oversight Team:**

 Kinza Ghaznavi, Grants Manager Risa Garza, Grants Management Specialist Arielle Augustyn, Grants Management Specialist Emma Lee, Finance Assistant and Alchemer Guru Peg Rosenberry, Consultant and Grants Subject Matter Expert

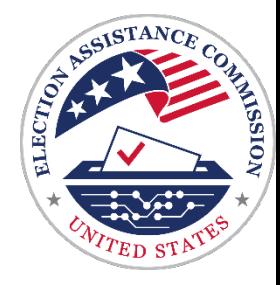